# **บทที่ 3 การใช้เครื่องมือ Sketch**

#### **3.1 เครื่องมือการวาดเส้นร่าง**

โปรแกรม Solid Works การวาดเส้นร่างเป็นขั้นตอนแรกในการสร้างโมเดล ซึ่งต้องวาดเส้นร่างก่อน จึงจะสามารถขึ้นโมเดลในขั้นตอนต่อไปได้ โดยการเข้าสู่การใช้เครื่องมือการวาดเส้นร่างแสดงได้ดังภาพที่ 1

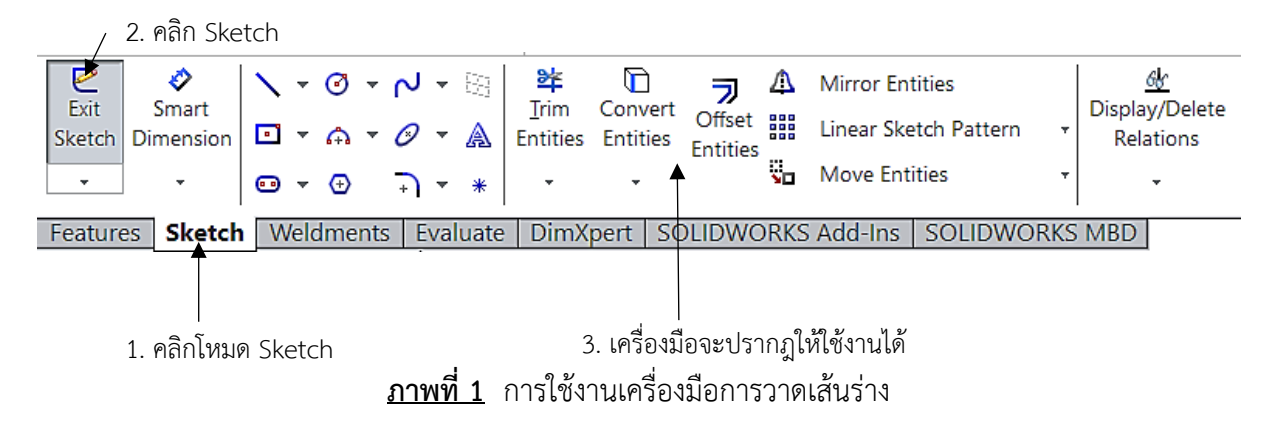

3.1.1 รายละเอียดของเครื่องมือในโหมด Sketch และ หน้าที่การใช้งานแสดงได้ดังนี้

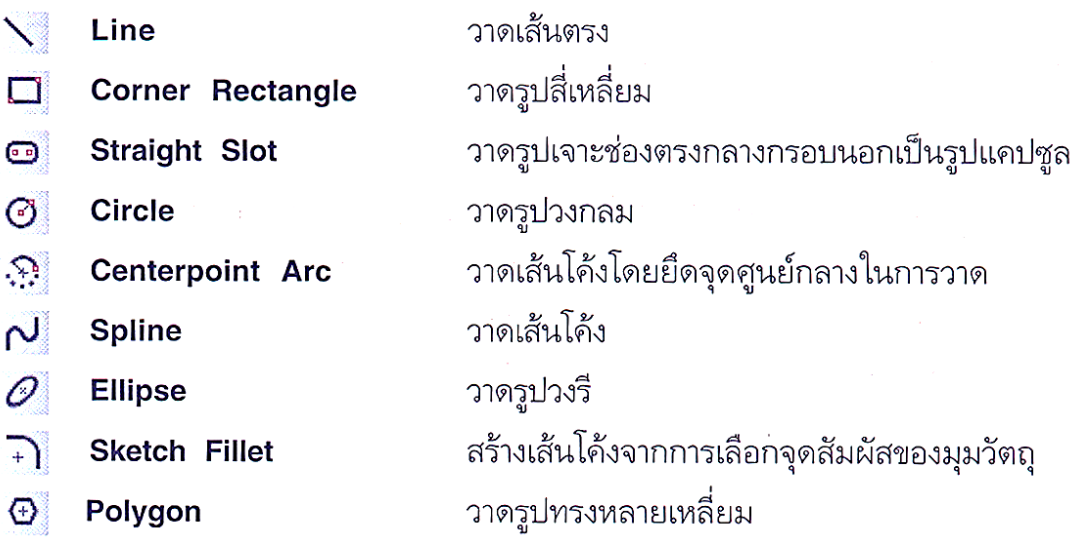

**ภาพที่ 2** เครื่องมือในโหมด Sketch

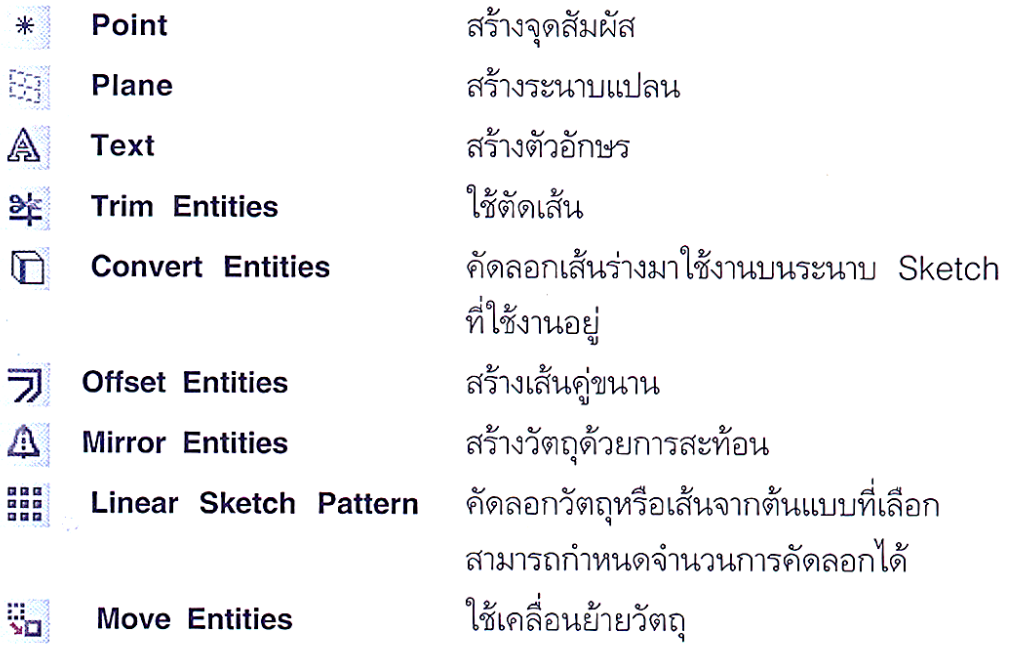

**ภาพที่ 2** (ต่อ) เครื่องมือในโหมด Sketch

#### **3.2 ระนาบแปลน**

ระนาบแปลน คือ ส่วนที่ผู้ใช้งานเลือกทำงานกับระนาบมุมมองต่างๆ ในการเริ่มต้นวาด ระนาบเหล่านี้ เรียกว่า "ระนาบแปลน" ซึ่งระนาบแปลนของโปรแกรม SolidWorks มีอยู่ 3 รูปแบบ ได้แก่ Front Plane, Top Plane, Right Plane โดยผู้ใช้งานสามารถคลิกเลือกระนาบแปลนที่ต้องการสร้างได้โดยเมื่อนำเมาส์ไป วางที่ระนาบแปลนที่ต้องการ เส้นขอบของระนาบจะเปลี่ยนเป็นสีส้ม จากนั้นคลิกเมาส์เพื่อเลือกทำงานกับ ระนาบแปลนนั้น ดังภาพที่ 3

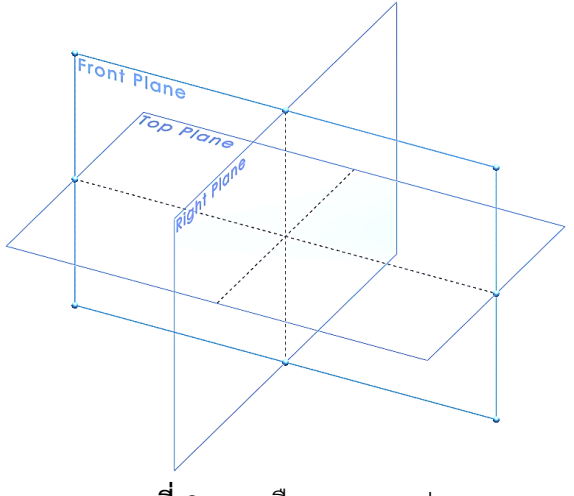

**ภาพที่ 3** การเลือกระนาบแปลน

3.2.1 การกำหนดมุมมองทำงานจากระนาบแปลนผู้ใช้งาน จะมีผลต่อการสร้างวัตถุสามมิติ ดังนั้นการสร้างวัตถุชิ้นงานควรให้อยู่ในมุมมองที่ถูกต้องและเหมาะสมในการสร้างชิ้นงาน ในขณะที่ผู้ใช้งานอยู่ ระหว่างใช้งานระนาบแปลนใดระนาบหนึ่ง ผู้ใช้งานสามารถเปลี่ยนมุมมองเพื่อดูวัตถุจากระนาบแปลนอื่นได้ เช่นกัน โดยดำเนินการได้ดังภาพที่ 4

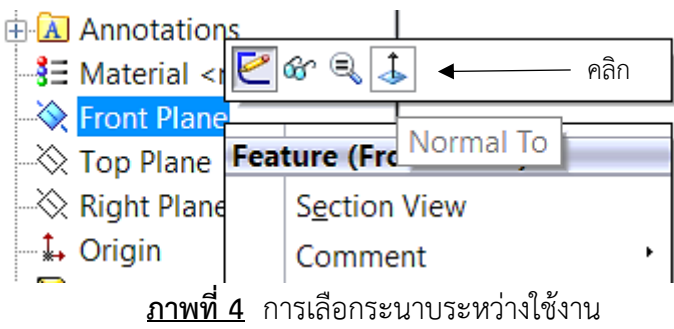

#### **3.3 การวาดเส้นตรง**

ผู้ใช้งานสามารถสร้างเส้นตรงได้โดยใช้คำสั่ง Line โดยในตัวอย่างประกอบการสาธิตจะเป็นขั้นตอนใน การเขียนภาพ 3 เหลี่ยม แสดงได้ดังภาพที่ 5 26.11 1  $\frac{1}{2}$  (2) 28.61..90° F T ŤП 3 4 39.11

**ภาพที่ 5** การใช้งานคำสั่ง Line

คำอธิบาย : ขั้นตอนที่ 1 วิธีที่ดีที่สุดในการใช้เส้นตรงควรเริ่มจากจุด Origin คลิกแล้วลากไปพอประมานแล้ว คลิกซ้าย 1 ครั้งเพื่อหยุด ขั้นตอนที่ 2 ต่อจากขั้นตอนแรก ถ้าต้องการใช้เส้นจากจุดอ้างอิงที่ปลายเส้นเดิมจะมี เส้นช่วยบอกแนวแกนเป็นเส้นประบอกแนว ขั้นตอนที่ 3 ถ้าลากเส้นตรงตามแนวแกนจะขึ้นเส้นประที่ชัดเจน ยิ่งขึ้น ขั้นตอนที่ 4 ถ้าต้องการลากเส้นไปยังจุดเริ่มต้น ข้อสังเกตวิธีทำถ้าจุดๆนั้นร่วมศูนย์พอดี จะขึ้น สัญลักษณ์วงกลมซ้อนกัน

# **3.4 การวาดรูปสี่เหลี่ยม**

ผู้ใช้งานสามารถสร้างรูปสี่เหลี่ยมได้โดยใช้คำสั่ง Rectangle และการกำหนดขนาดของเส้นร่าง แสดง ได้ดังภาพที่ 6

3.4.1 ขั้นตอนที่ 1 เลือกคำสั่ง Rectangle ในโหมด Sketch

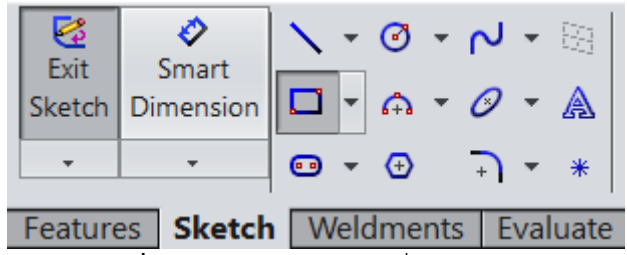

**ภาพที่ 6** การเลือกใช้งานคำสั่ง Rectangle

3.4.2 ขั้นตอนที่ 2 คลิกเมาส์ซ้ายค้างไว้แล้วลาก จากนั้นปล่อยเมาส์เมื่อได้ขนาดที่ต้องการ

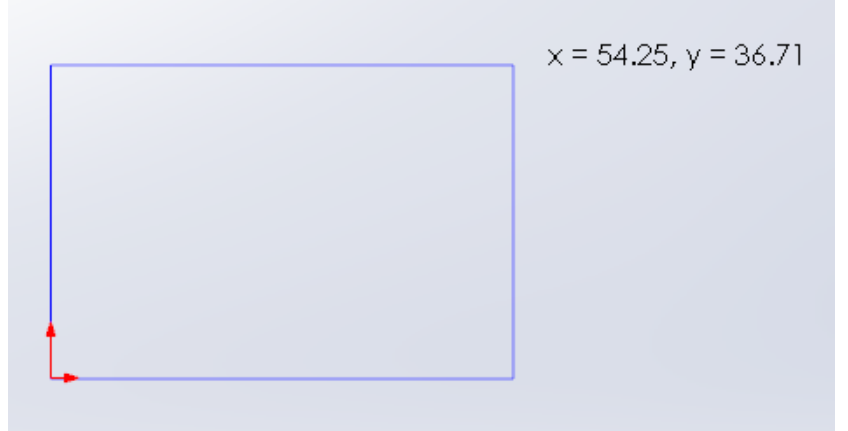

**ภาพที่ 7** การใช้งานคำสั่ง Rectangle

3.4.3 ขั้นตอนที่ 3 เมื่อกดยกเลิกคำสั่ง หรือกดปุ่ม Esc จะมีสัญลักษณ์ความสัมพันธ์ของเส้นขึ้น

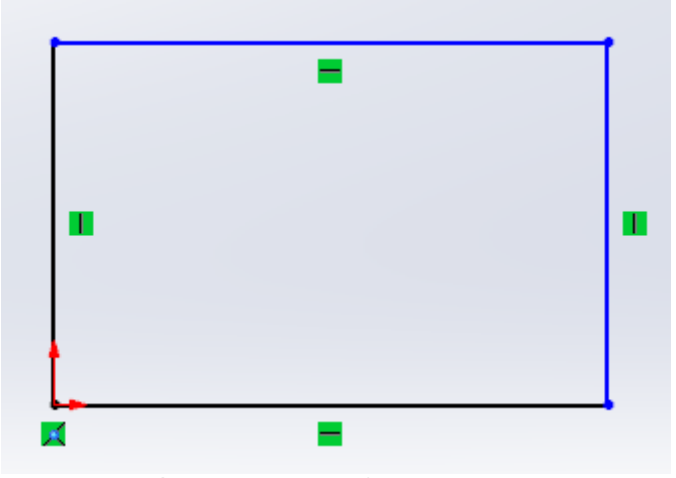

**ภาพที่ 8** การใช้งานคำสั่ง Rectangle (ต่อ)

3.4.4 ขั้นตอนที่ 4 ในการกำหนดขนาดเส้น คลิกซ้ายที่เส้นที่จะกำหนดขนาด จากนั้นไปที่ หน้าต่าง Line Properties – Parameters – Depth สามารถปรับความยาวของเส้นโดยการกรอกตัวเลข

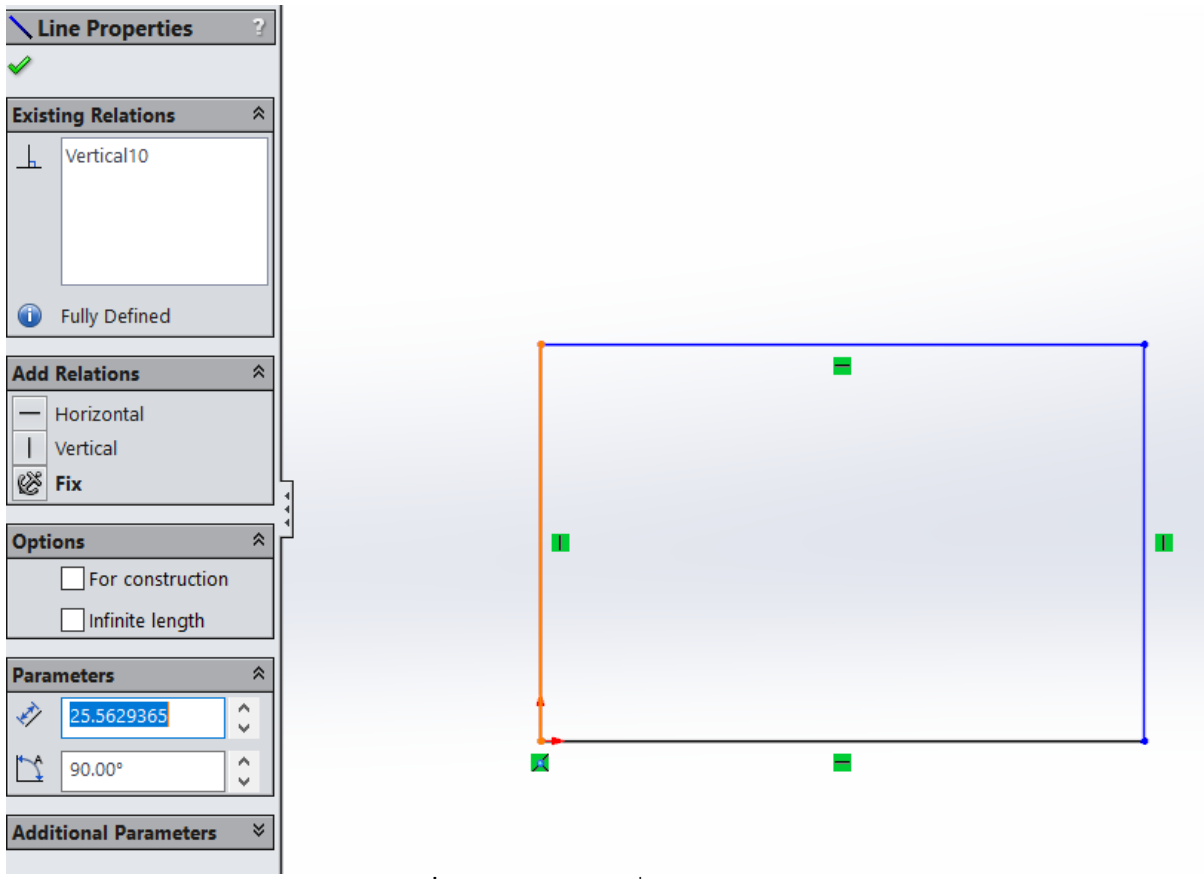

**ภาพที่ 9** การใช้งานคำสั่ง Rectangle (ต่อ)

# **3.5 การวาดรูปหลายเหลี่ยม (Polygon)**

ผู้ใช้งานสามารถสร้างหลายสี่เหลี่ยมได้โดยใช้คำสั่ง Polygon แสดงได้ดังนี้ 3.5.1 ขั้นตอนที่ 1 เลือกคำสั่ง Polygon ในโหมด Sketch

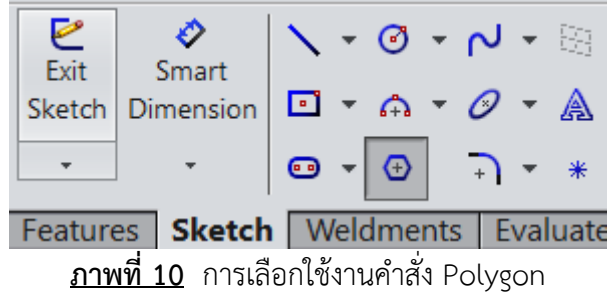

3.5.2 ขั้นตอนที่ 2 เริ่มวาดจากจุด Origin คลิกเมาส์ซ้ายค้างไว้แล้วลาก จากนั้นปล่อยเมาส์ เมื่อได้ขนาดที่ต้องการ

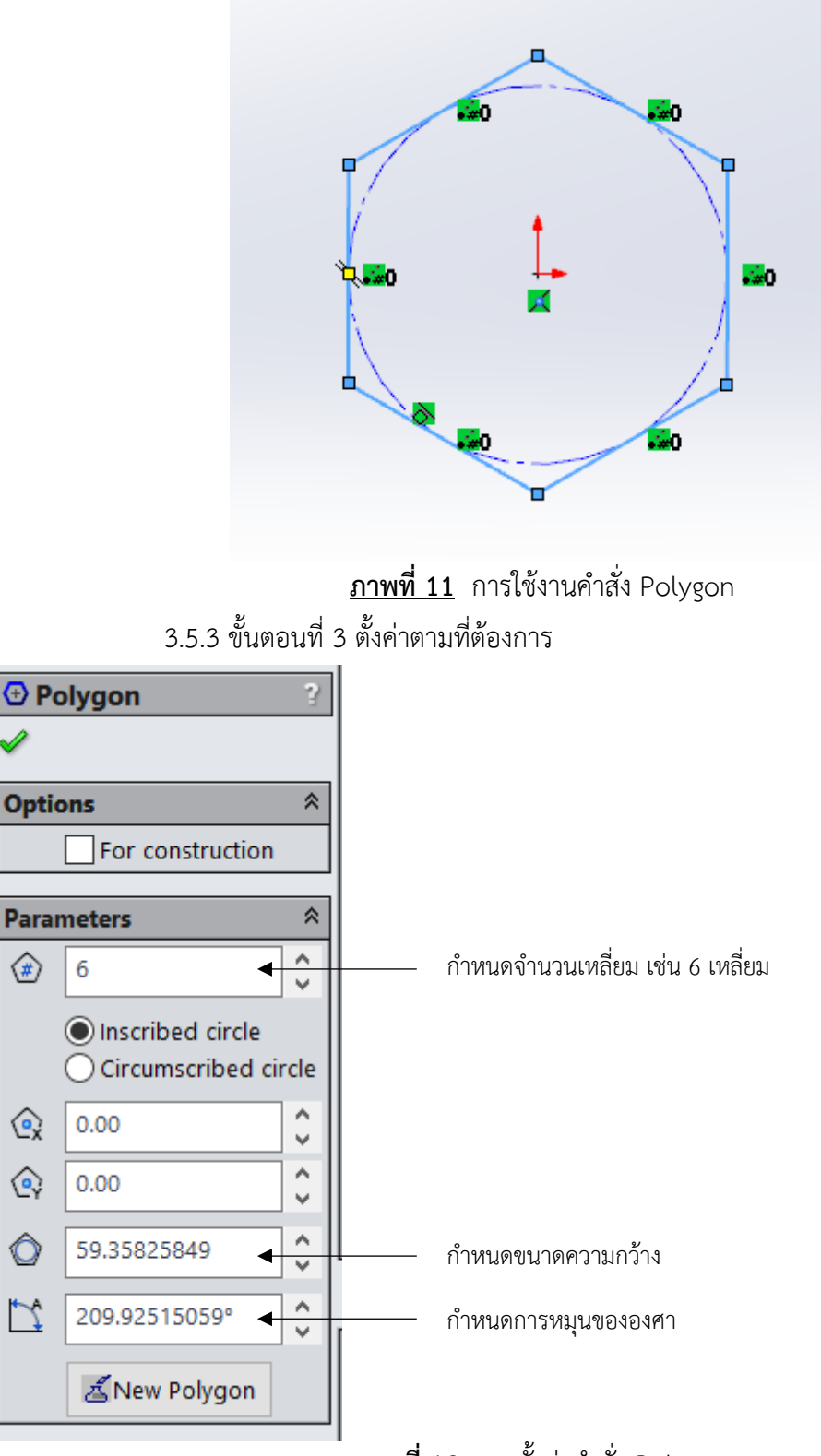

**ภาพที่ 12** การตั้งค่าคำสั่ง Polygon

### **3.6 การวาดรูปวงกลม (Circle)**

ผู้ใช้งานสามารถสร้างรูปวงกลมได้โดยใช้คำสั่ง Circle โดยจะเป็นการสร้างวงกลมโดยการกำหนด ขนาดของรัศมี แสดงได้ดังนี้

3.6.1 ขั้นตอนที่ 1 เลือกคำสั่ง Circle ในโหมด Sketch

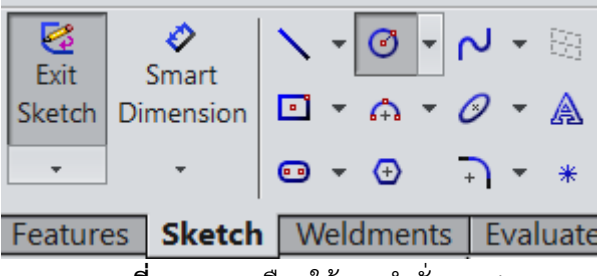

**ภาพที่ 13** การเลือกใช้งานคำสั่ง Circle

3.6.2 ขั้นตอนที่ 2 เริ่มวาดจากจุด Origin คลิกเมาส์ซ้ายค้างไว้แล้วลาก จากนั้นปล่อยเมาส์เมื่อได้

ขนาดที่ต้องการ

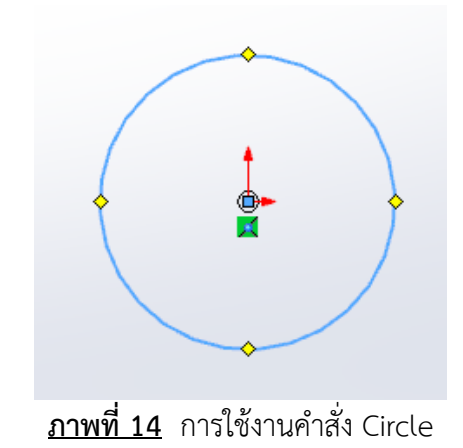

3.6.3 ขั้นตอนที่ 3 ตั้งค่าตามที่ต้องการ

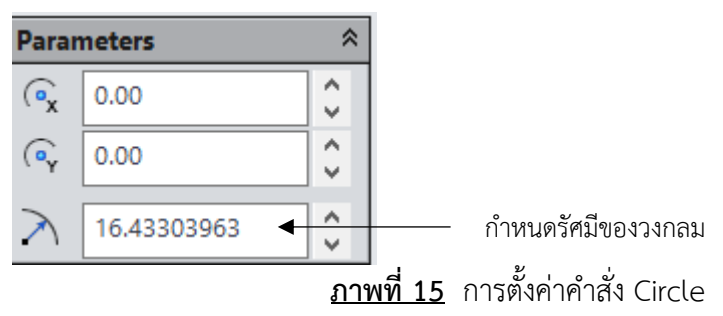

# **3.7 การเขียนเส้นโค้งแบบอาศัยจุดศูนย์กลาง (Centerpoint Arc)**

ผู้ใช้งานสามารถสร้างเส้นโค้งโดยกำหนดขนาดรัศมีของวงกลมก่อน หลังจากนั้นจึงทำการสร้างเส้นโค้ง ไปตามเส้นรอบวงของวงกลมนั้น แสดงได้ดังนี้

3.7.1 ขั้นตอนที่ 1 เลือกคำสั่ง Centerpoint Arc ในโหมด Sketch

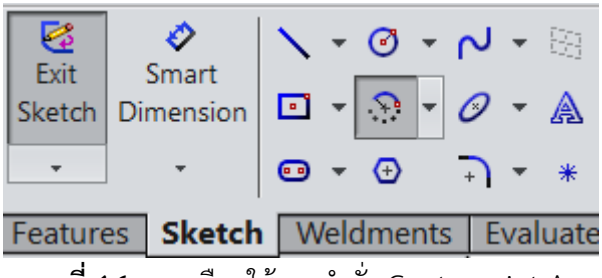

**ภาพที่ 16** การเลือกใช้งานคำสั่ง Centerpoint Arc

3.7.2 ขั้นตอนที่ 2 เริ่มวาดจากจุด Origin คลิกเมาส์ซ้ายแล้วเลื่อนเมาส์ออกเพื่อกางวงกลมออก

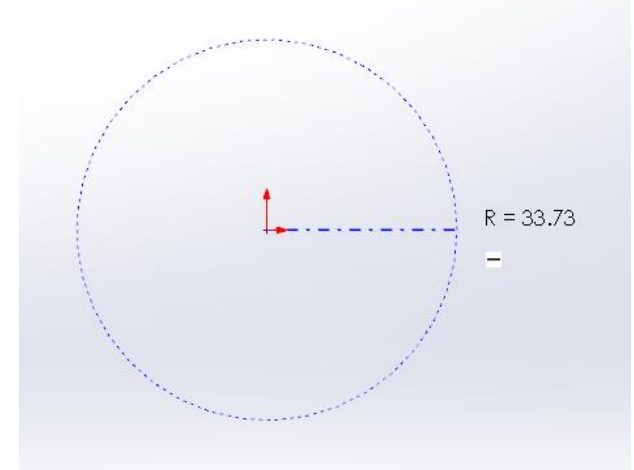

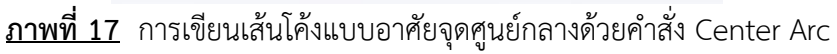

3.7.3 ขั้นตอนที่ 3 คลิกเมาส์ซ้ายแล้วเลื่อนเมาส์วาดทวนเข็มนาฬิกาหรือตามเข็มนาฬิกาก็ได้ แล้ว คลิ้กเมาส์ซ้ายหนึ่งครั้งเพื่อหยุดการลาก

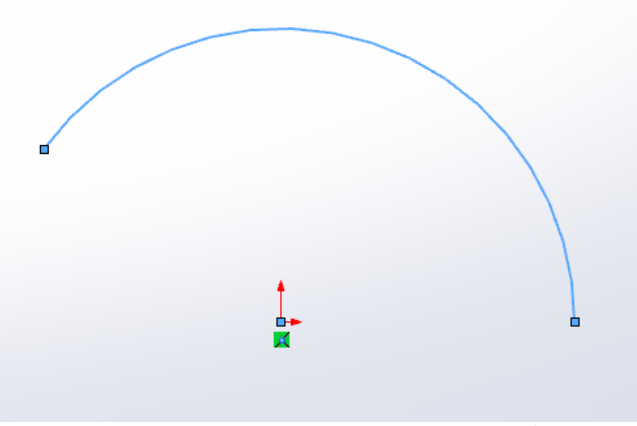

**ภาพที่ 18** การเขียนเส้นโค้งแบบอาศัยจุดศูนย์กลางด้วยคำสั่ง Center Arc (ต่อ)

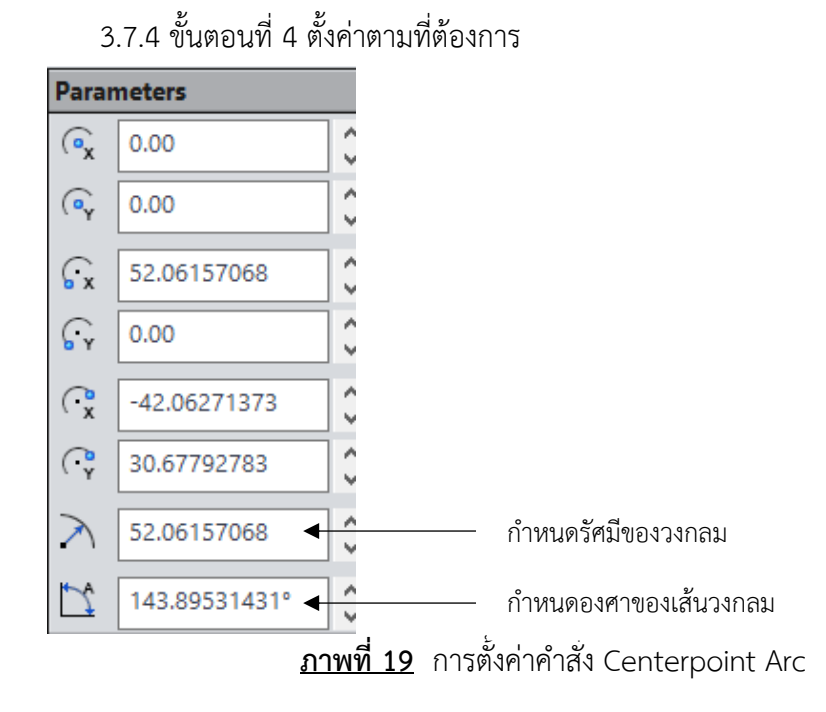

#### **3.8 การเขียนเส้นโค้งแบบเลือกจุดสัมผัส (Tangent Arc)**

ผู้ใช้งานสามารถสร้างเส้นโค้งแบบเลือกจุดสัมผัส หลังจากนั้นจึงทำการสร้างเส้นโค้งไปตามเส้นรอบวง ของวงกลมนั้น แสดงได้ดังนี้

3.8.1 ขั้นตอนที่ 1 เลือกคำสั่ง Tangent Arc ในโหมด Sketch

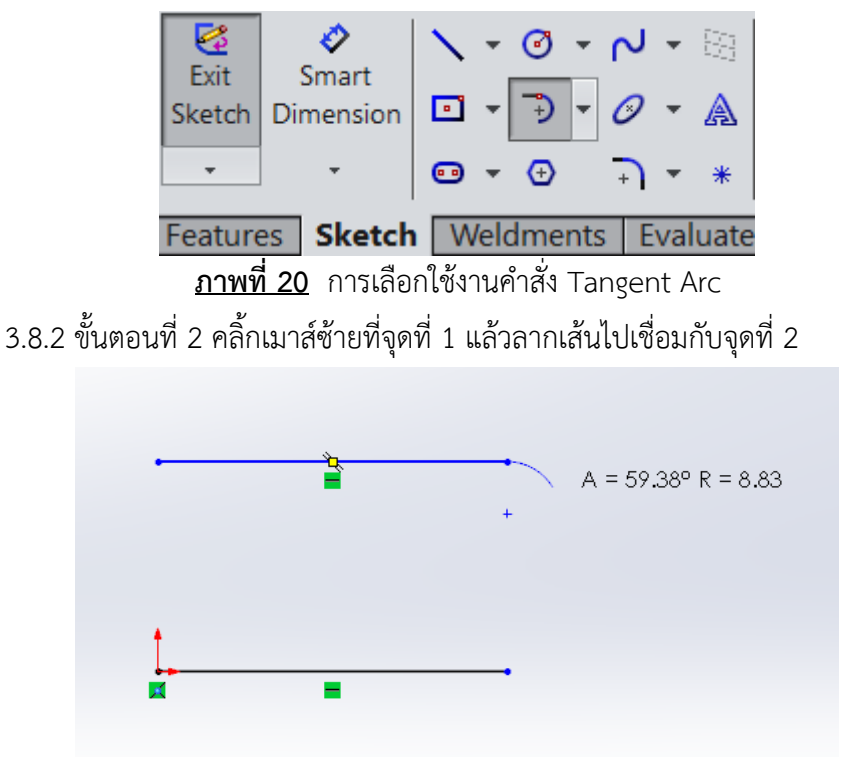

**ภาพที่ 21** การเขียนเส้นโค้งแบบเลือกจุดสัมผัสด้วยคำสั่ง Tangent Arc

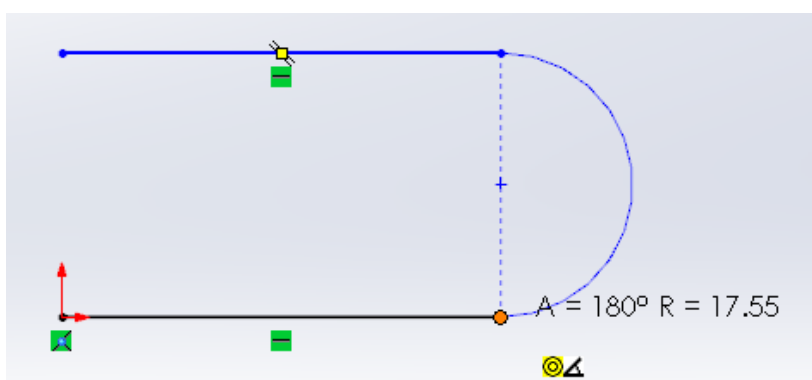

3.8.3 ขั้นตอนที่ 3 กดคีย์ Esc เพื่อออกจากเครื่องมือ

**ภาพที่ 22** การเขียนเส้นโค้งแบบเลือกจุดสัมผัสด้วยคำสั่ง Tangent Arc (ต่อ)

# **3.9 การเขียนเส้นโค้งแบบเลือกจุดสัมผัสทั้ง 3 จุด (3 Point Arc)**

ผู้ใช้งานสามารถสร้างเส้นโค้งโดยกำหนดจุดสัมผัสทั้ง 3 จุด แสดงได้ดังนี้

3.9.1 ขั้นตอนที่ 1 เลือกคำสั่ง 3 Point Arc ในโหมด Sketch

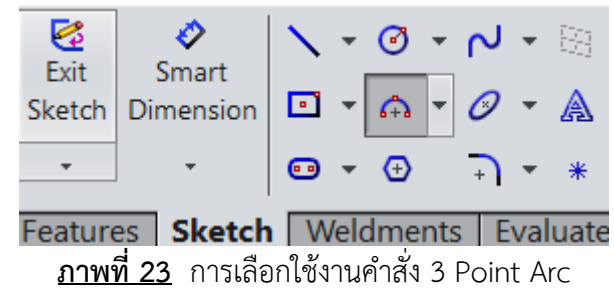

3.9.2 ขั้นตอนที่ 2 คลิกเมาส์ซ้ายที่จุดที่ต้องการจะเชื่อมต่อ (1) ลากเมาส์ไปยังจุดที่ (2) คลิ้กเมาส์ ซ้ายอีกครั้งเพื่อต้องการเชื่อม

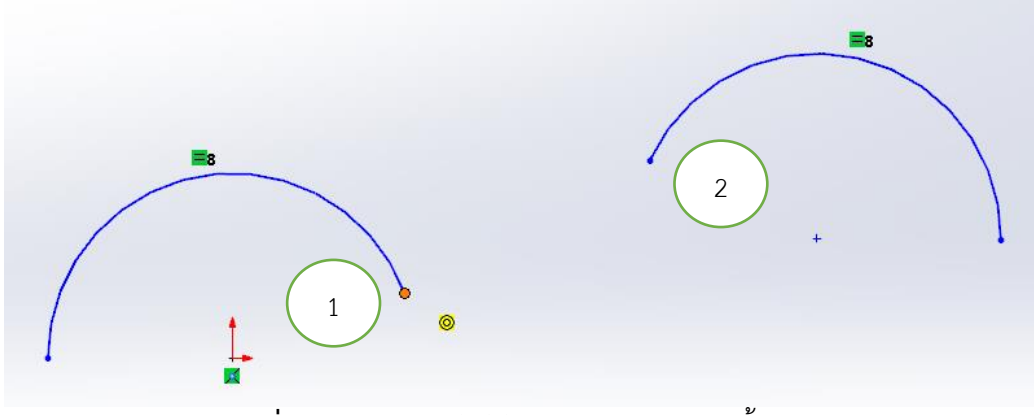

**ภาพที่ 24** การเขียนเส้นโค้งแบบเลือกจุดสัมผัสทั้ง 3 จุด

3.9.3 ขั้นตอนที่ 3 ลากเมาส์ลง แล้วคลิกเมาส์เพื่อกำหนดขนาดของส่วนโค้ง แล้วกดคีย์ Esc ออก จากเครื่องมือ

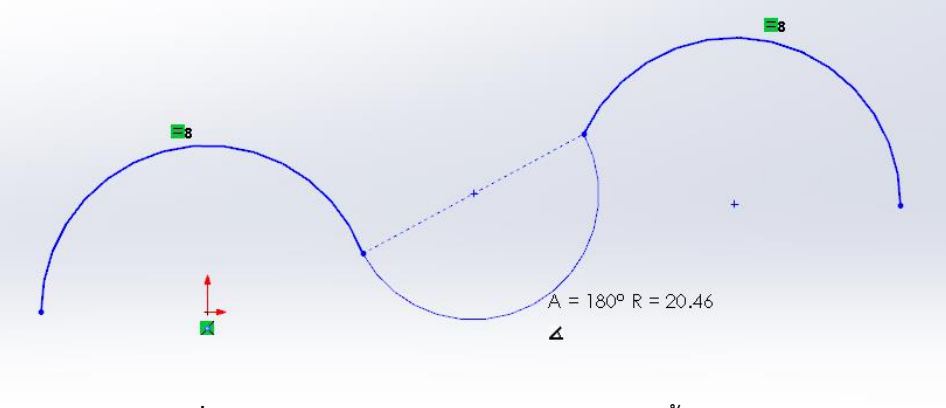

**ภาพที่ 25** การเขียนเส้นโค้งแบบเลือกจุดสัมผัสทั้ง 3 จุด (ต่อ)

# **3.10 การเขียนเส้นกึ่งกลาง (Centerline)**

การเขียนเส้นกึ่งกลางเป็นการสร้างเส้นสำหรับกำหนดระยะกึ่งกลางของเส้นร่าง โดยมีขั้นตอนดังนี้

3.10.1 ขั้นตอนที่ 1 เลือกคำสั่ง Centerline ในโหมด Sketch

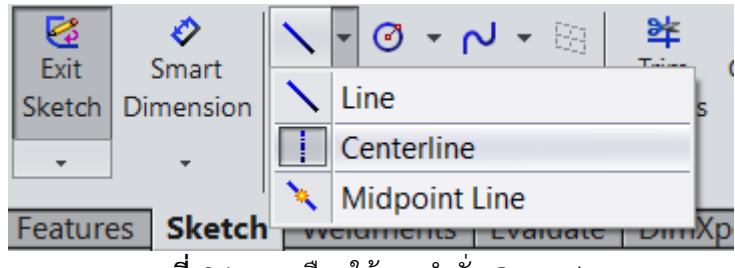

**ภาพที่ 26** การเลือกใช้งานคำสั่ง Centerline

3.10.2 ขั้นตอนที่ 2 คลิกแล้วลากที่จุดสัมผัสที่ 1 ไปยังจุดสัมผัสที่ 2

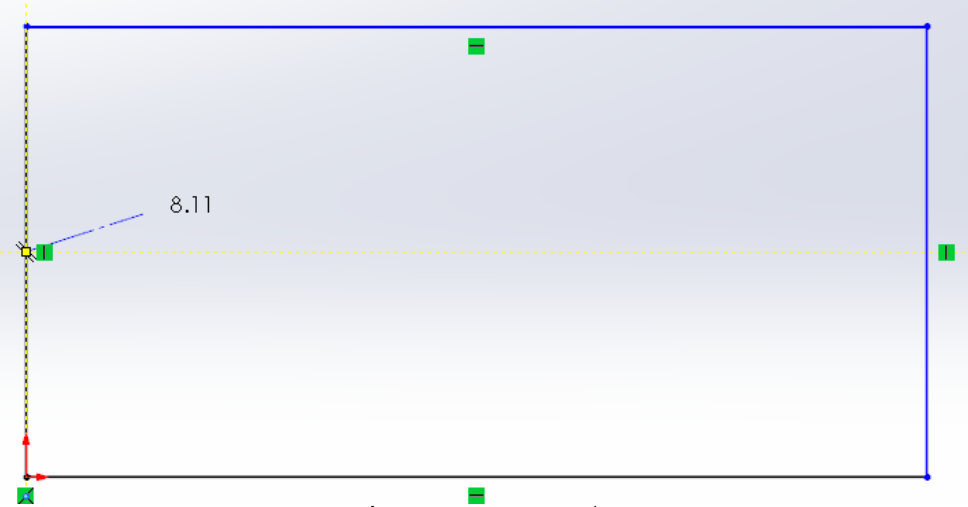

**ภาพที่ 27** การเขียนเส้นกึ่งกลาง

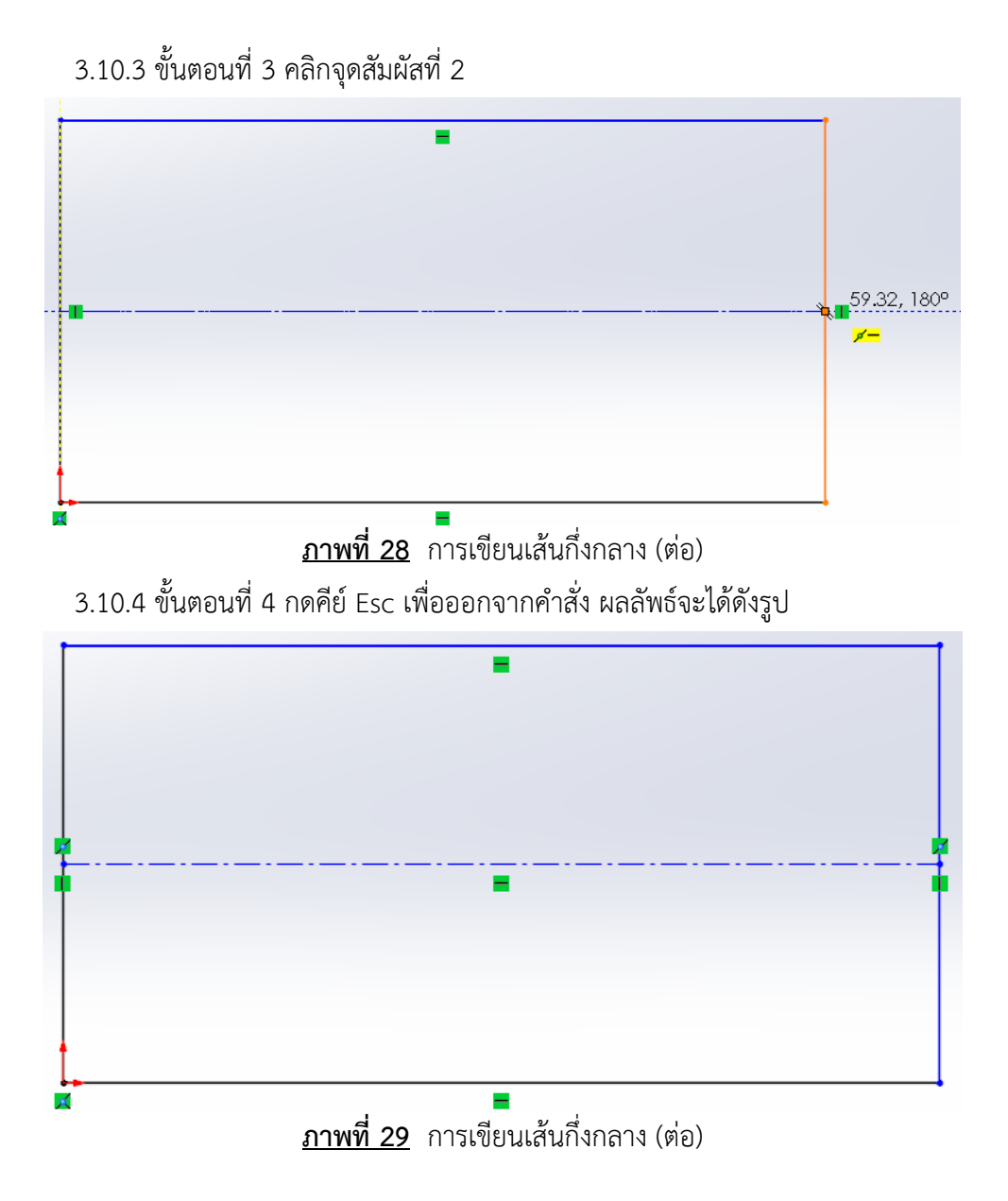

#### 37

# **3.11 การเขียนเส้นโค้ง (Spline)**

การใช้คำสั่ง Spline เขียนเส้นโค้ง เป็นการกำหนดการลากเส้นไปตามจุดต่างๆ เพื่อสร้างรูปลูกคลื่น และสามารถปรับรูปทรงของเส้นที่วาดได้โดยการคลิกเลือกเส้นที่ต้องการ ให้เกิด Handle เพื่อใช้สำหรับตัด เส้นโค้งให้อยู่ในลักษณะที่ต้องการดังแสดงได้ดังนี้

3.11.1 ขั้นตอนที่ 1 เลือกคำสั่ง Spline ในโหมด Sketch

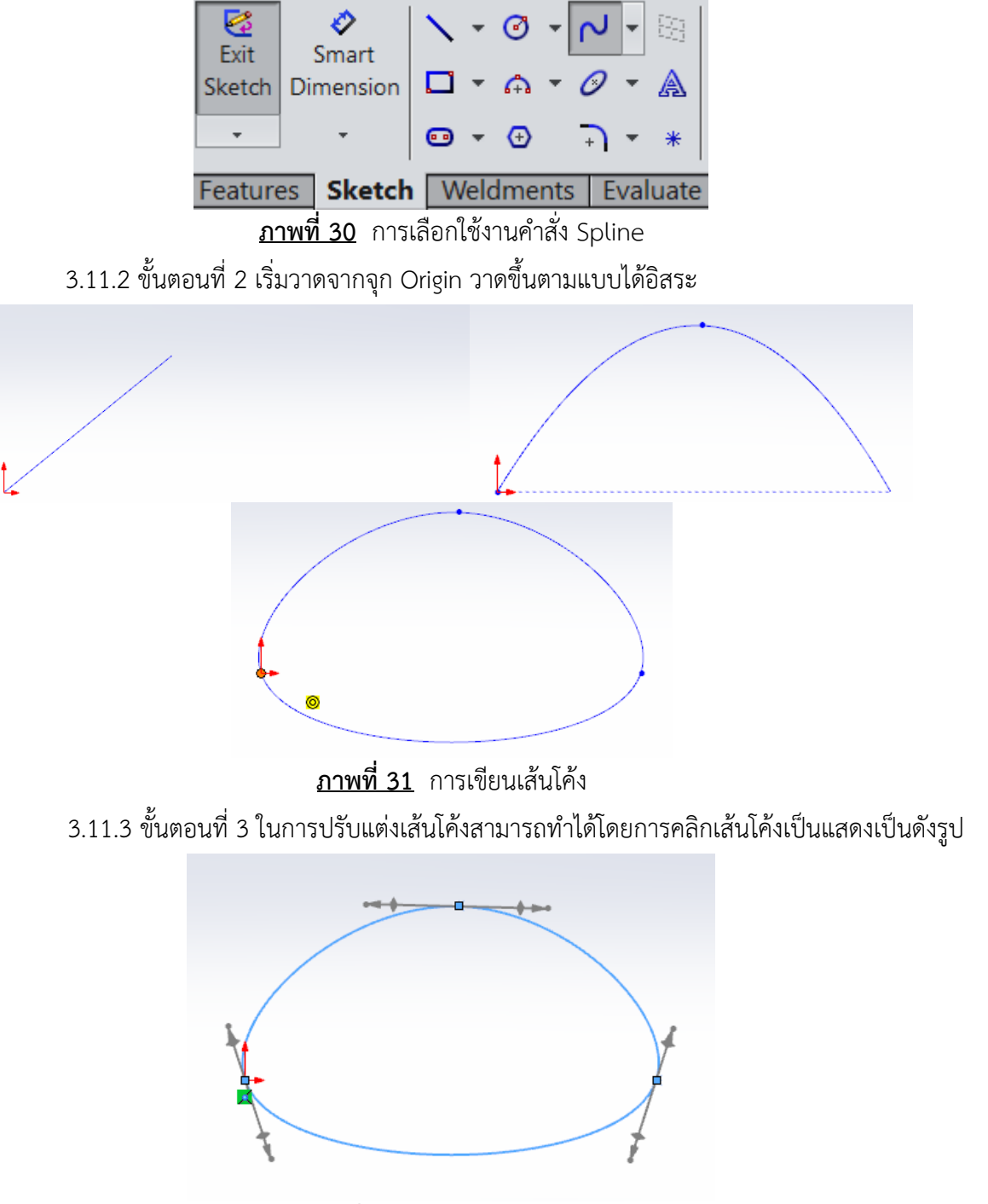

**ภาพที่ 32** การปรับแต่งเส้นโค้ง

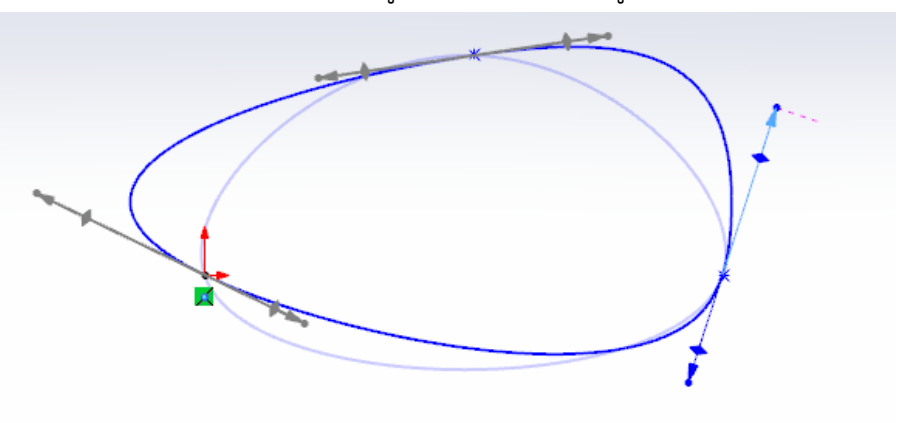

3.11.4 ขั้นตอนที่ 4 ต้องการเปลี่ยนรูปแบบให้คลิกซ้ายที่ลูกศรตามเส้นทาง

**ภาพที่ 33** การปรับแต่งเส้นโค้ง (ต่อ)

# **3.12 การสร้างจุดสัมผัส (Point)**

การใช้คำสั่ง Point มีวัตถุประสงค์เพื่อสร้างจุดสัมผัสโดยการใช้เมาส์คลิกบนตำแหน่งพื้นที่ ที่ต้องการ สร้างจุดสัมผัส โดยในตัวอย่างจะเป็นการใช้คำสั่ง line สร้างเส้นเชื่อมโยงระหว่างจุดแสดงได้ดังภาพที่ 15

3.12.1 ขั้นตอนที่ 1 เลือกคำสั่ง Point ในโหมด Sketch

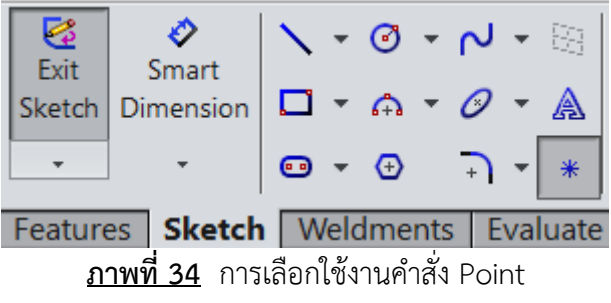

3.12.2 ขั้นตอนที่ 2 คลิกสร้างจุดสัมผัสส่วนใดก็ได้ในแนวเส้น หรือ พื้นที่ด้านนอกได้

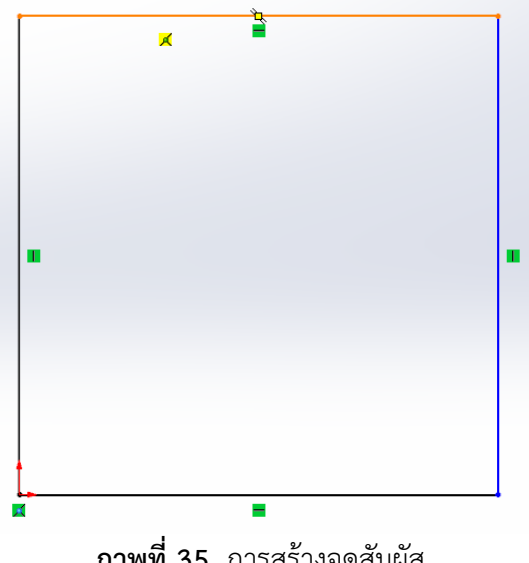

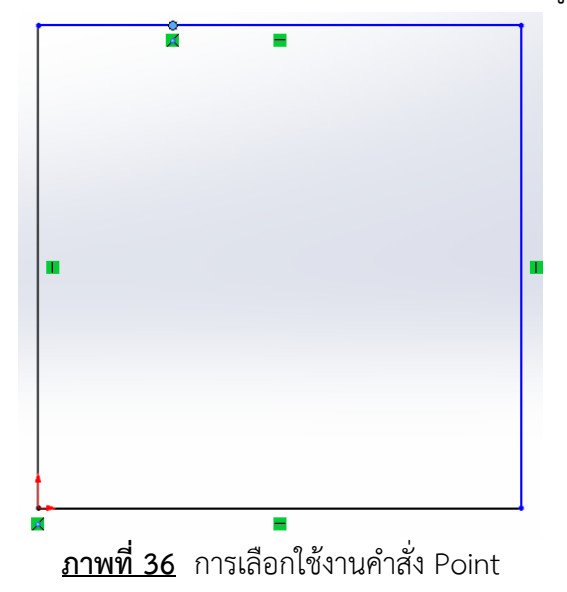

3.12.3 ขั้นตอนที่ 3 กดคีย์ Esc เพื่อออกจากคำสั่ง ผลลัพธ์จะได้ดังรูป

#### **3.13 การคัดลอกเส้นด้วย Mirror Entities**

การคัดลอกเส้นด้วย Mirror Entities เป็นการสะท้อนให้เกิดเส้นที่คัดลอกในทิศทางตรงกันข้ามกับเส้น ต้นฉบับ มีลำดับขั้นตอนการใช้งานดังนี้

3.13.1 ขั้นตอนที่ 1 Sketch รูปร่างที่ต้องการจะคัดลอก

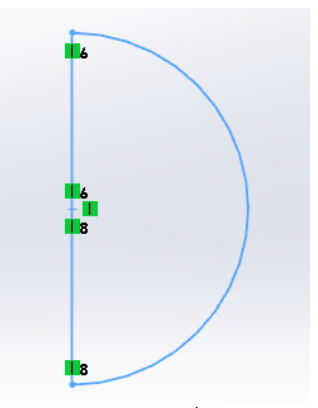

**ภาพที่ 37** การร่างรูปร่างที่ต้องการคัดลอก

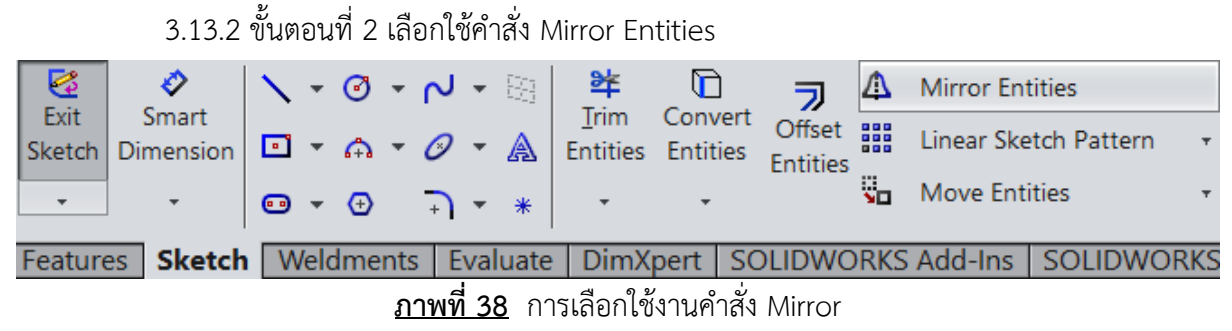

3.13.3 ขั้นตอนที่ 3 เมื่อเข้าสู่คำสั่ง Mirror จะมี 2 ช่องให้เลือก ช่อง 1 คือใช้เลือกสำหรับ เส้นที่ต้องการคัดลอกสะท้อนกลับไปอีกฝั่ง ส่วนช่องที่ 2 คือใช้ไว้สำหรับเลือกเป็นแกนสะท้อนหน้าที่จะคล้าย กระจก เมื่อเลือกแล้วจะมีเส้นสีเหลืองจำลองเหตุการณ์

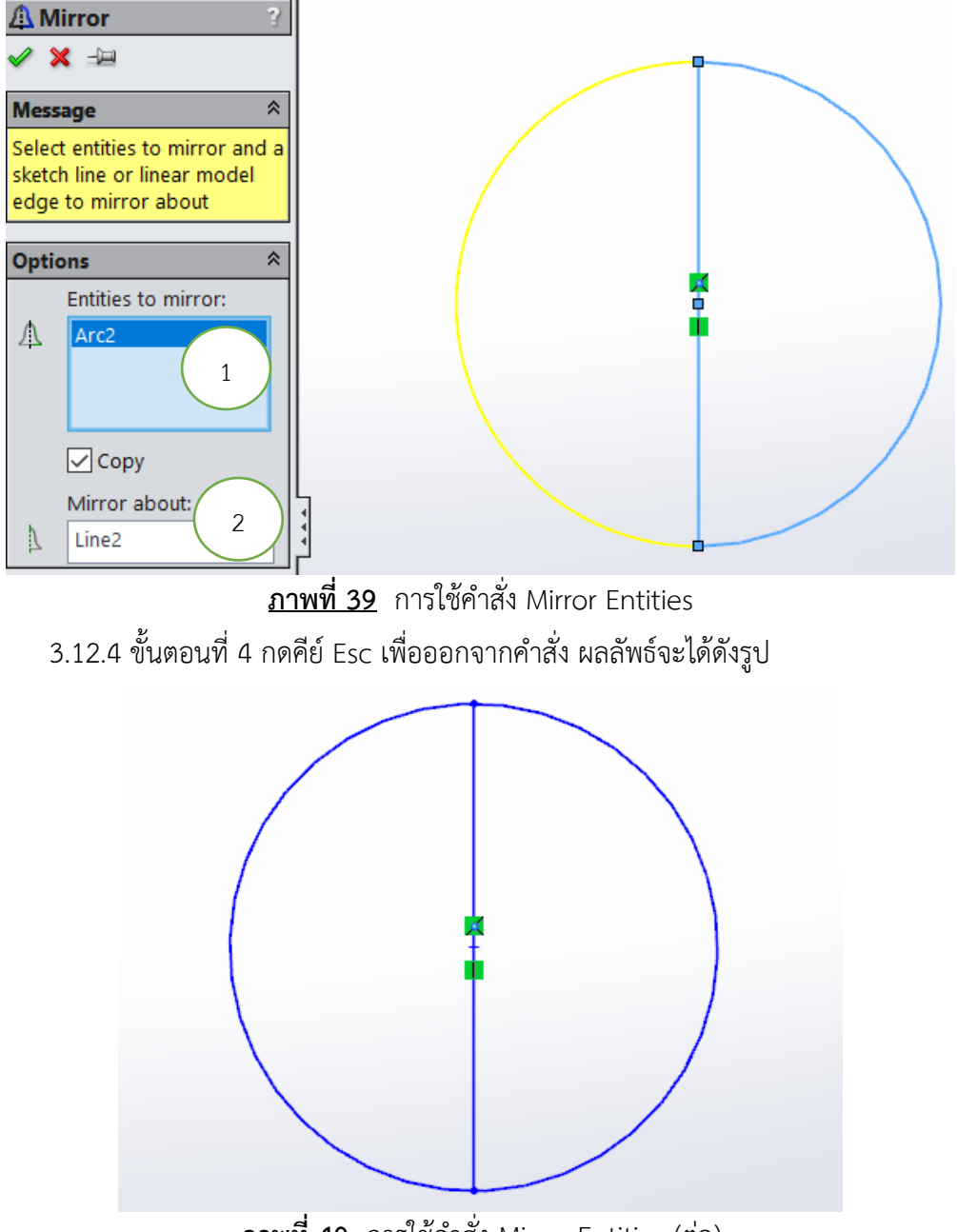

**ภาพที่ 40** การใช้คำสั่ง Mirror Entities (ต่อ)

#### **3.14 การลบเส้นตามแนวรอยตัดด้วย Trim Entities**

ผู้ใช้งานกำหนดรูปแบบการทำงานด้วยการเลือกรูปแบบการลบเส้นร่างได้ดังนี้

3.14.1 Power Trim เป็นการลบเส้นร่างโดยการลากเมาส์ไปตามเส้นร่างที่ต้องการลบ

3.14.2 Corner เป็นการลบเส้นโดยเลือกมุมของเส้นร่าง

3.14.3 Trim away inside เป็นการลบเส้นด้านในของเส้นร่าง

3.14.4 Trim away outside เป็นการลบเส้นด้านนอกของเส้นร่าง

3.14.5 Trim to closest เป็นการลบวัตถุให้เป็นพื้นที่ปิด โดยลบจากเส้นที่ซ้อนทับกันของ เส้นร่างและยังคงเหลือส่วนที่ล้อมเป็นกรอบอยู่ด้านนอก การลบเส้นตามแนวรอยตัดตามภาพ จะเป็นการลบ เส้นออกในรูปแบบ Trim to closest

3.14.1 ขั้นตอนที่ 1 Sketch รูปร่างที่ต้องการจะทำการตัดเส้น

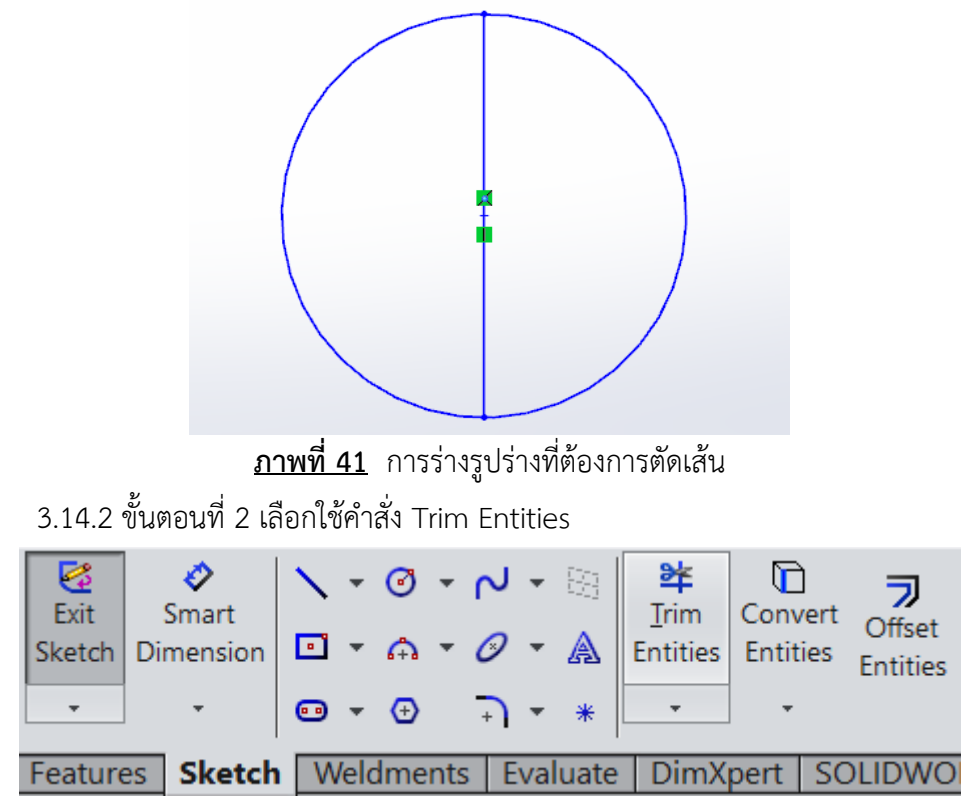

**ภาพที่ 42** การเลือกใช้งานคำสั่ง Trim Entities

3.14.3 ขั้นตอนที่ 3 เลือกใช้คำสั่ง Trim to closest แล้วสามารถคลิ้กลบเส้นที่ต้องการตัดได้

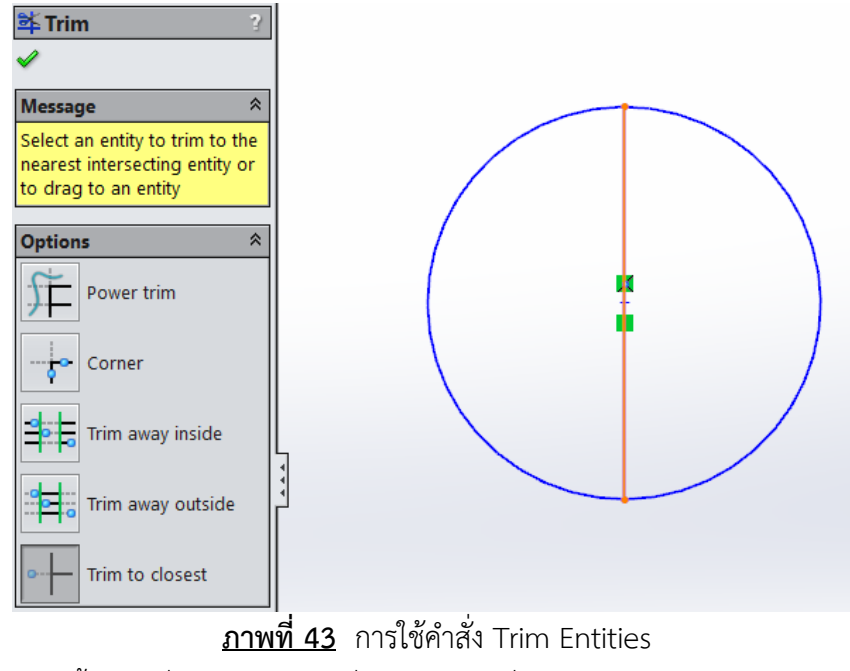

3.12.4 ขั้นตอนที่ 4 กดคีย์ Esc เพื่อออกจากคำสั่ง ผลลัพธ์จะได้ดังรูป

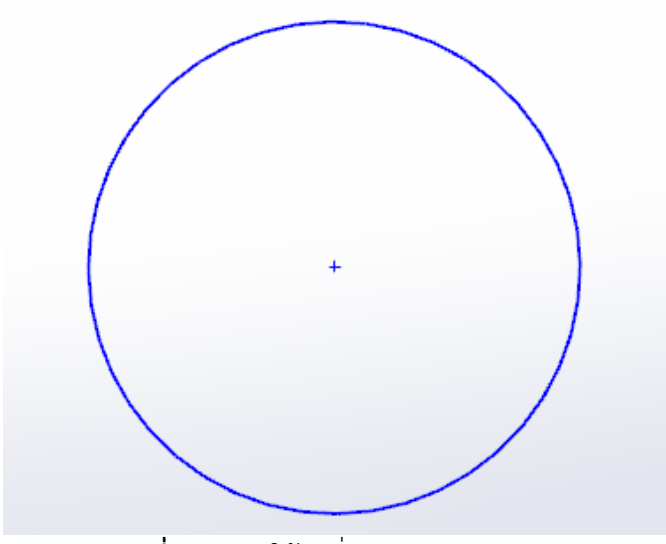

**ภาพที่ 43** การใช้คำสั่ง Trim Entities (ต่อ)

คำสั่ง Offset ใช้เพื่อคัดลอกเส้นแบบคู่ขนานกัน ซึ่งในตัวอย่างนี้เราจะวาดเส้นตรงขึ้นมา 1 เส้น และ คัดลอกเป็นสำเนาอีกเส้นหนึ่งที่มีระยะห่าง 1 นิ้ว ดังภาพ

3.15.1 ขั้นตอนที่ 1 Sketch รูปร่างที่ต้องการจะทำการคัดลอกเส้น

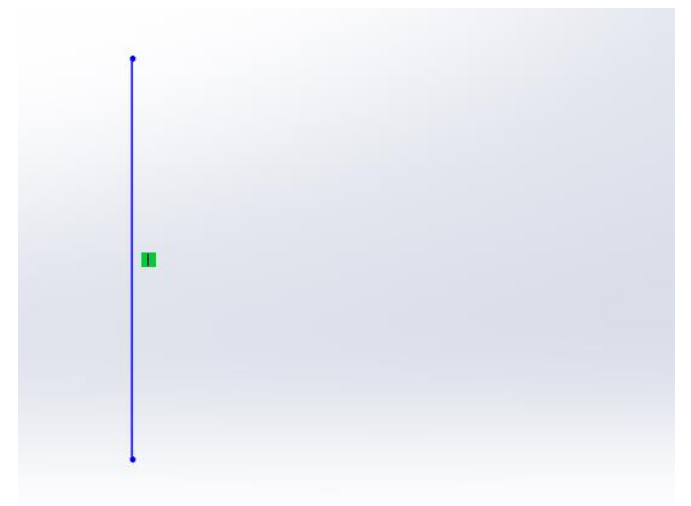

**ภาพที่ 44** การร่างรูปร่างที่ต้องการคัดลอกเส้นแนวขนาน

3.15.2 ขั้นตอนที่ 2 เลือกใช้คำสั่ง Offset Entities

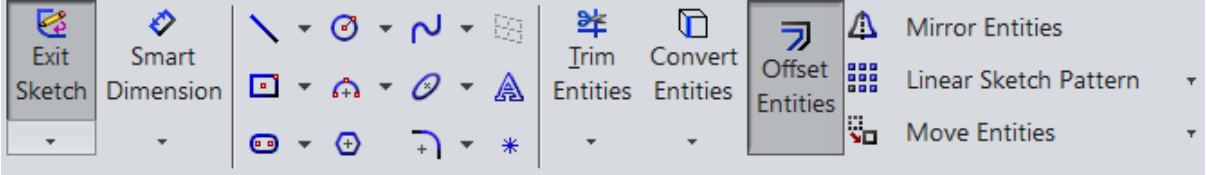

Features Sketch Weldments | Evaluate | DimXpert | SOLIDWORKS Add-Ins | SOLIDWORKS **ภาพที่ 45** การเลือกใช้งานคำสั่ง Offset Entities

3.15.3 ขั้นตอนที่ 3 การตั้งค่าคำสั่ง Offset Entities

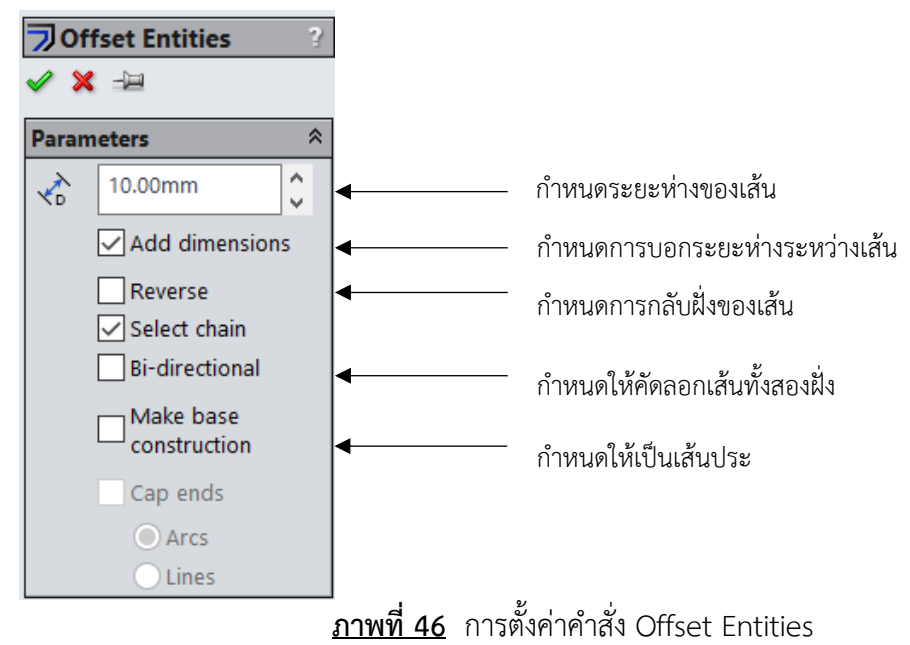

3.15.4 ขั้นตอนที่ 4 คลิกเส้นที่ต้องการคัดลอก

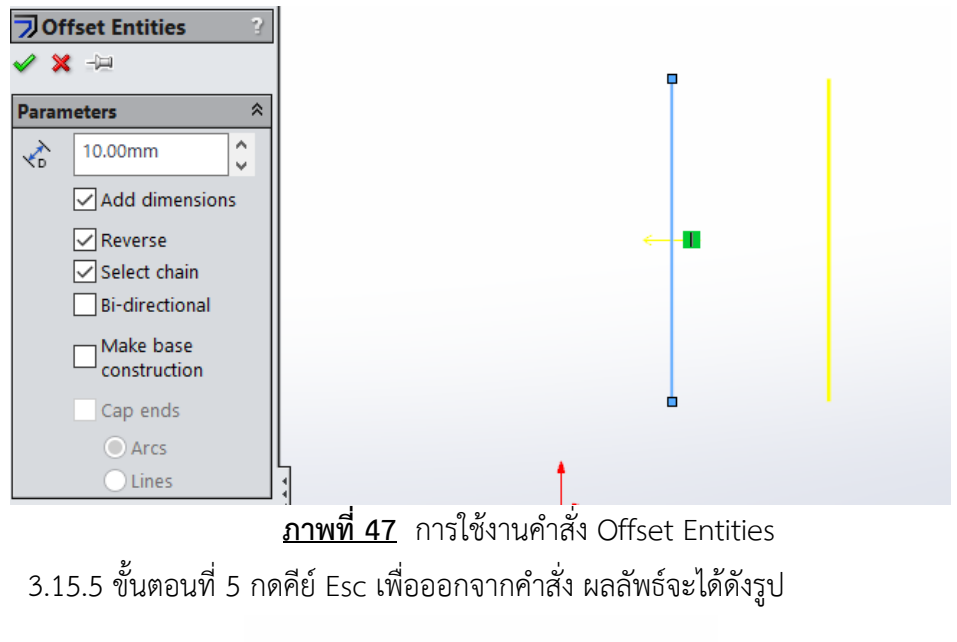

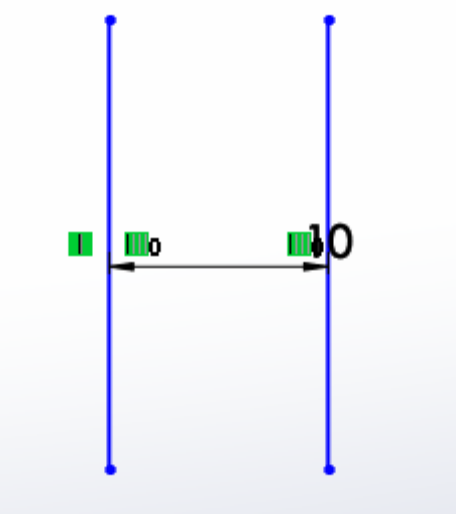

**ภาพที่ 48** การใช้งานคำสั่ง Offset Entities (ต่อ)

**3.16 การเชื่อมต่อเส้นด้วย Extend**

คำสั่ง Extend ใช้สำหรับยืดเส้นร่างให้เชื่อมต่อกัน โดยการคลิกที่เส้นที่ต้องการยืด แล้วเส้นจะยืดไป เชื่อมต่อกับเส้นร่างอื่นๆ เป็นเส้นตรง ดังภาพ

3.16.1 ขั้นตอนที่ 1 Sketch รูปร่างที่ต้องการจะทำการยืดเส้น

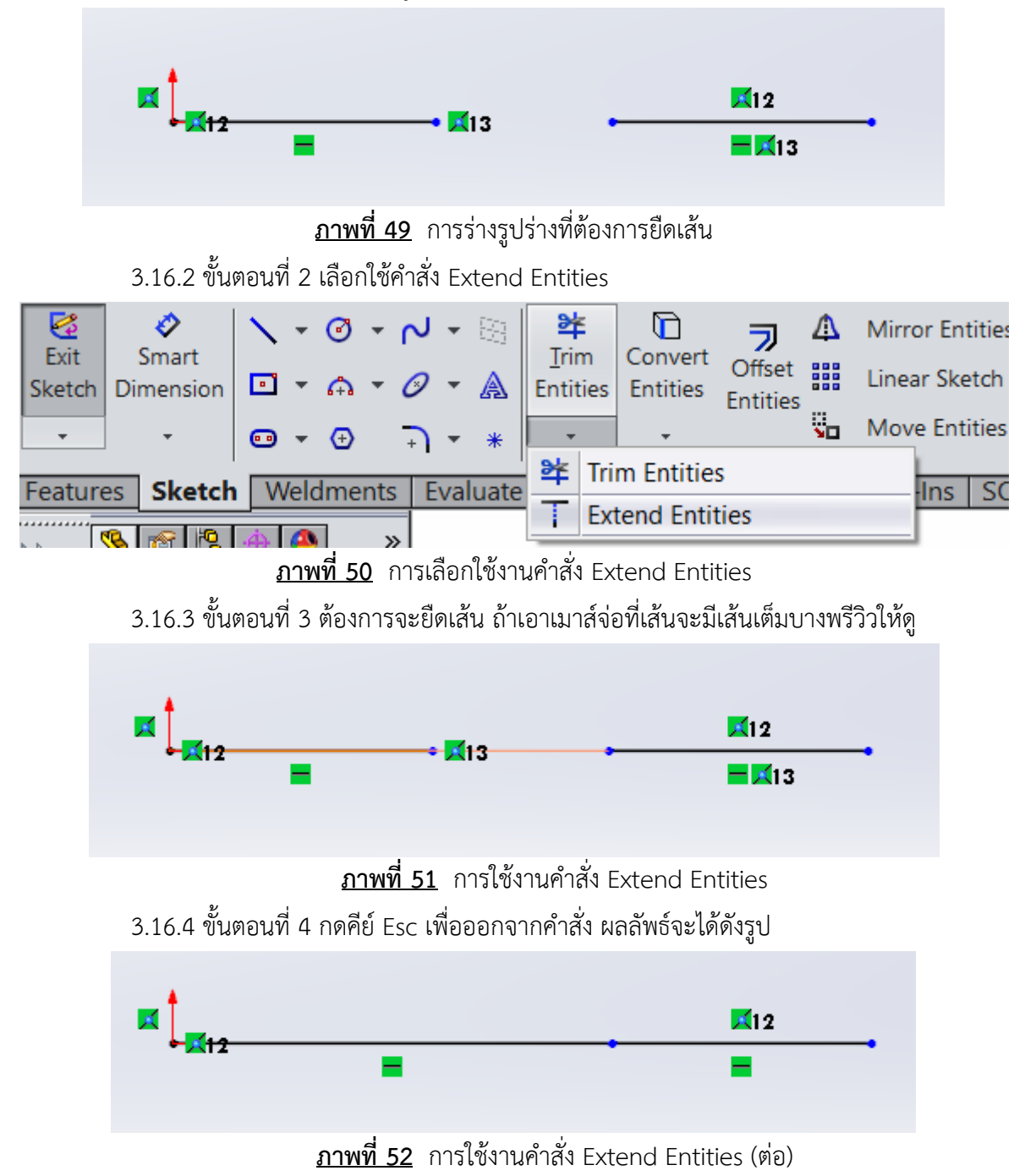

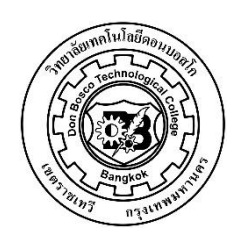

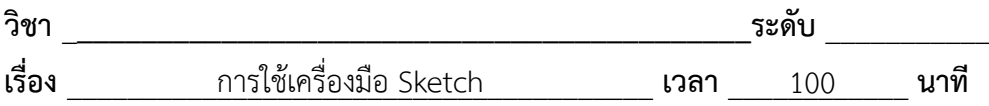

 จงสร้างเส้นร่างตามแบบที่กำหนดให้

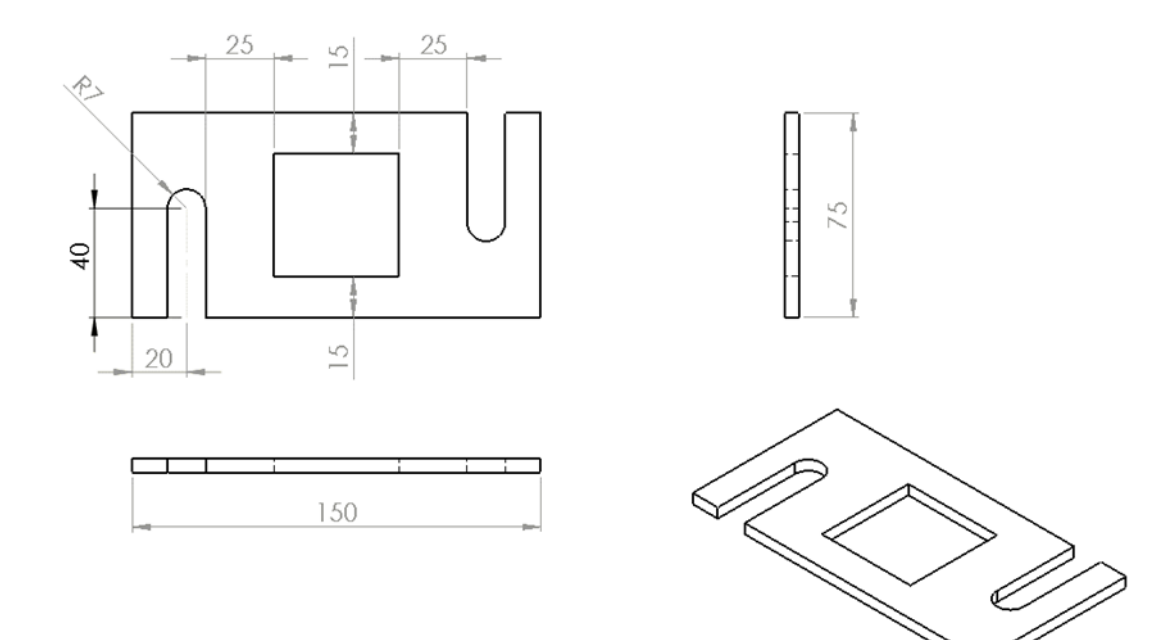

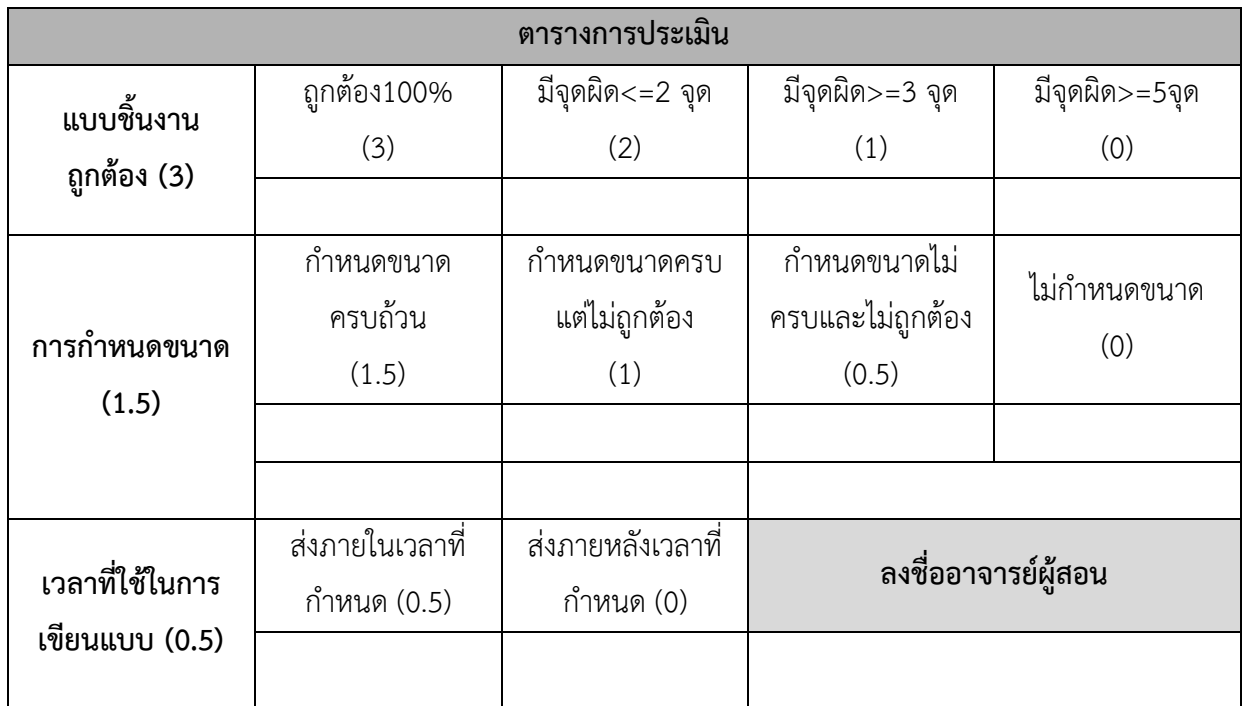

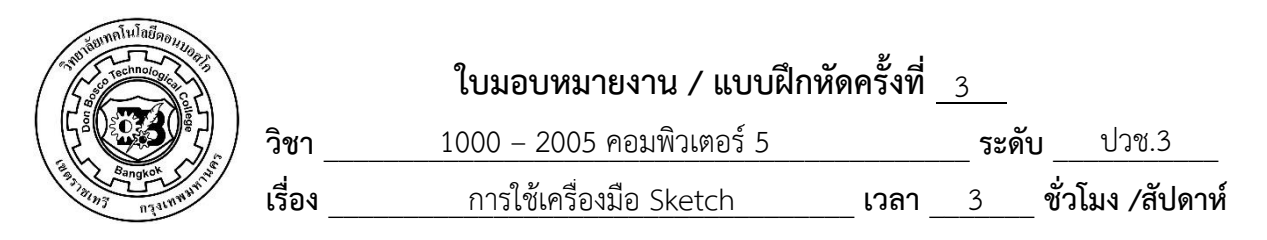

 จงสร้างเส้นร่างตามแบบที่กำหนดให้

Plane / Fillet

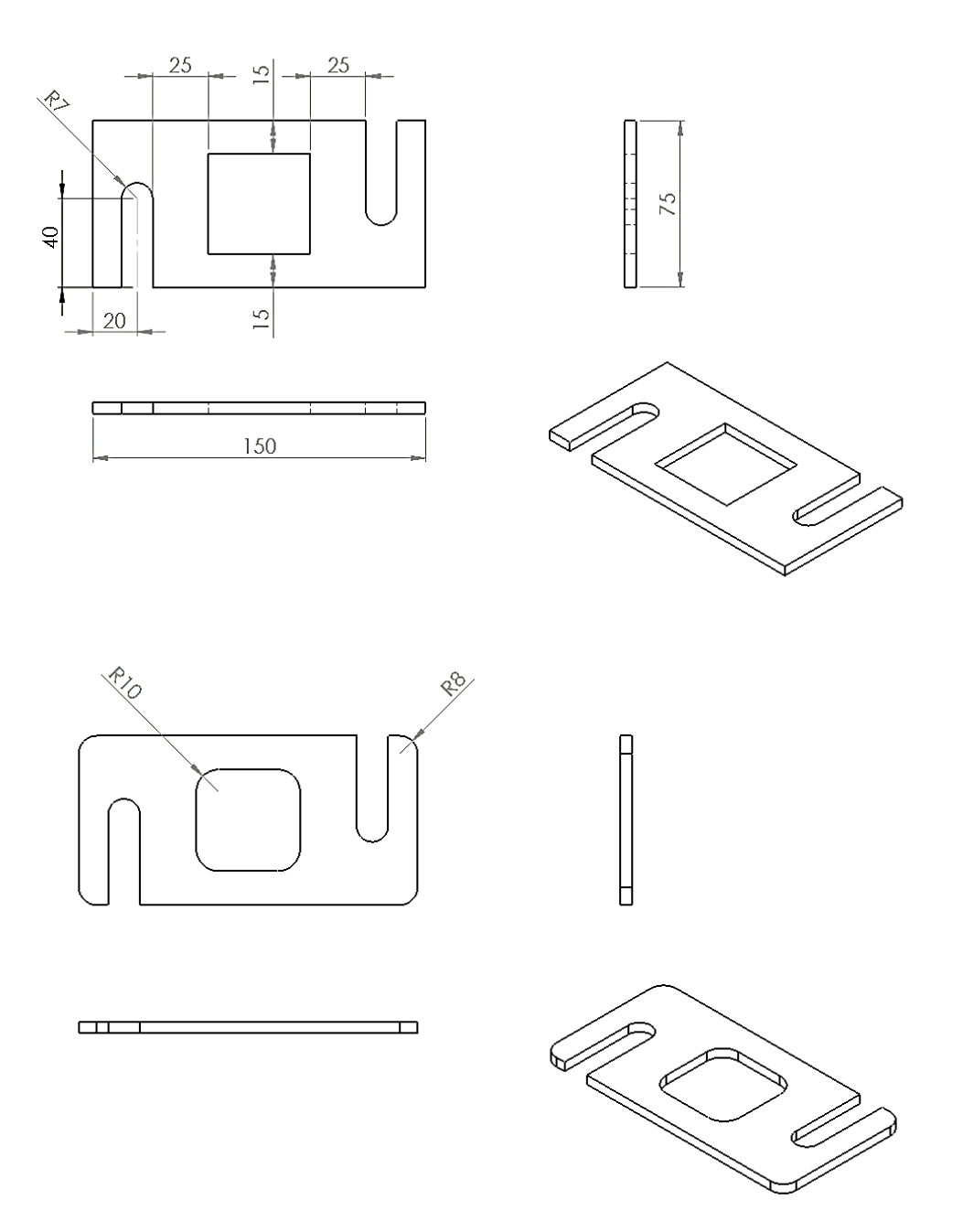